# S E R V I C E N O T E

 Supersedes: **NONE** 

**E2228A-03** 

E2228A

**Serial Numbers: E2228A - US43310201** 

**The following procedures are used activate the XP license on the TS-5400 Series IIB and TS-5410 system controllers. The procedures cover activation both before and after the activation period expires.** 

**Parts Required:**  NONE

## ADMINISTRATIVE INFORMATION

SERVICE NOTE CLASSIFICATION:

# **INFORMATION ONLY**

AUTHOR: JBD PRODUCT LINE: BL

ADDITIONAL INFORMATION: TS-5400 Series IIB and TS-5410 Automotive Test Systems

© AGILENT TECHNOLOGIES, INC. 2005 PRINTED IN U.S.A.

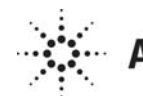

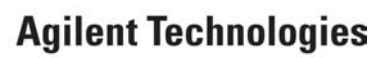

March 31, 2005

#### **Situation:**

XP license activation may be needed on the TS-5400 Series IIB and TS-5410 system controllers.

#### **Solution/Action:**

## TS-5400 Series IIB and TS-5410 Automotive Test Systems XP License Activation

The following procedures are used activate the XP license on the TS-5400 Series IIB and TS-5410 system controllers. The procedures cover activation both before and after the activation period expires.

#### **XP License Activation Before the Activation Period Expires**

System controllers requiring XP license activation will display a pop-up window indicating the number of days remaining to activate the license. To activate the license before the period expires:

1. Contact Agilent (jim\_durr@agilent.com). A .zip file will be sent to the customer containing four individual files:

OEMBIOS.B\_ OEMBIOS.C\_ OEMBIOS.D\_ OEMBIOS.S\_

- 2. Copy the \*.zip file to the directory C:\Agilent. Unzip the files to the same directory.
- 3. Select start | Run… Type 'cmd' and click on OK.

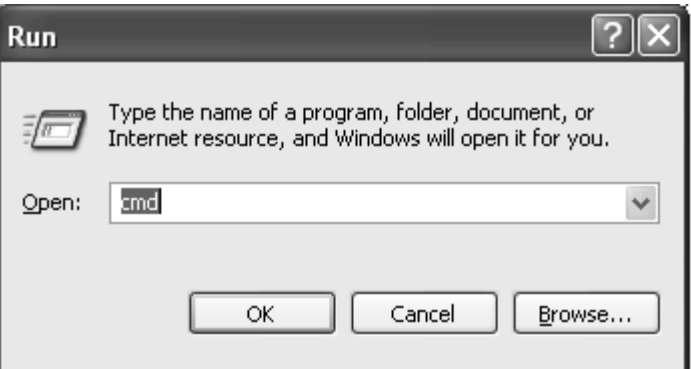

- 4. From the Command Prompt window, change the directory to C:\Agilent.
- 5. Enter the following: Expand –r oembios.\* and press 'Enter'.
- 6. Exit the Command Prompt window.
- 7. Open a second (Windows) Explorer window. Copy the four 'OEMBIOS' files to the directory C:\WINDOWS\system32.
- 8. Select 'Yes to All' when prompted to overwrite the existing files.
- 9. Copy 'OEMBIOS.CAT' to the directory C:\WINDOWS\system32\CatRoot\{F750E6C3...}. Select 'Yes' to replace the existing file.
- 10. On the Explorer window go to Tools | Folder Options | and select the 'View' tab.
- 11. Scroll to and uncheck 'Hide Protected Operating System Files'.

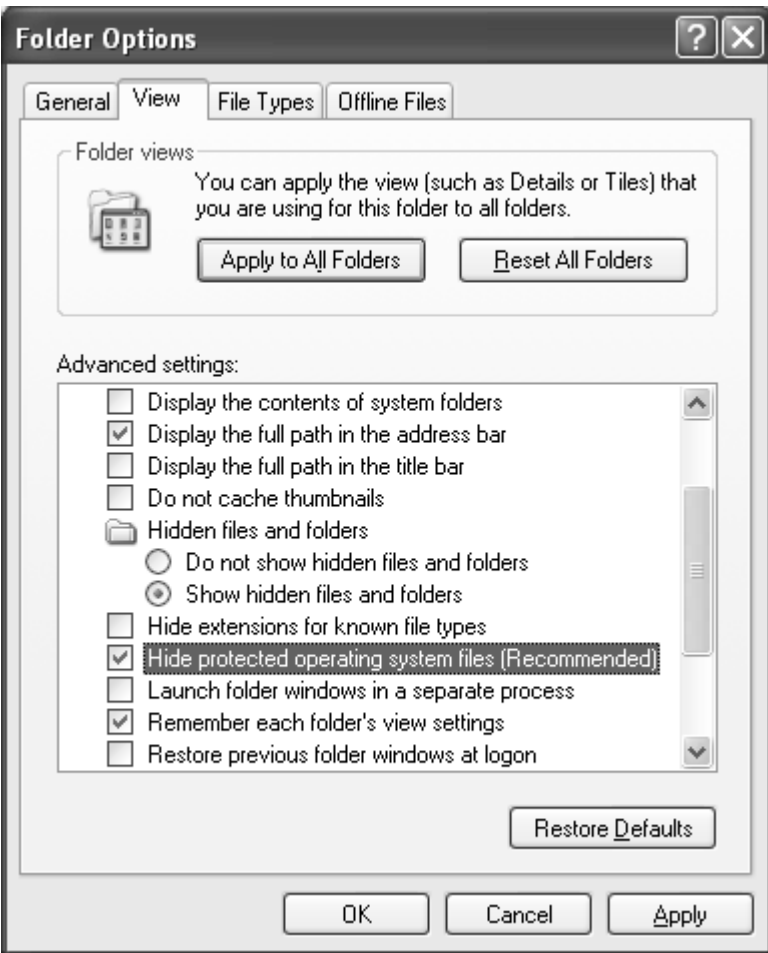

- 12. At the 'Warning' prompt, click 'Yes' to display the files. Click 'Apply' and then click 'OK'.
- 13. Copy the OEMBIOS files (.BIN, .CAT, .DAT, .SIG) to the directory C:\WINDOWS\system32\dllcache. Select 'Yes to All' when prompted to overwrite the existing files.
- 14. Re-start and log-on to the system.
- 15. Select start | Run… and enter: "%systemroot%\system32\00be\ms00be.exe /a" and click on 'OK'.
- 16. The following window should appear indicating Windows is activated:

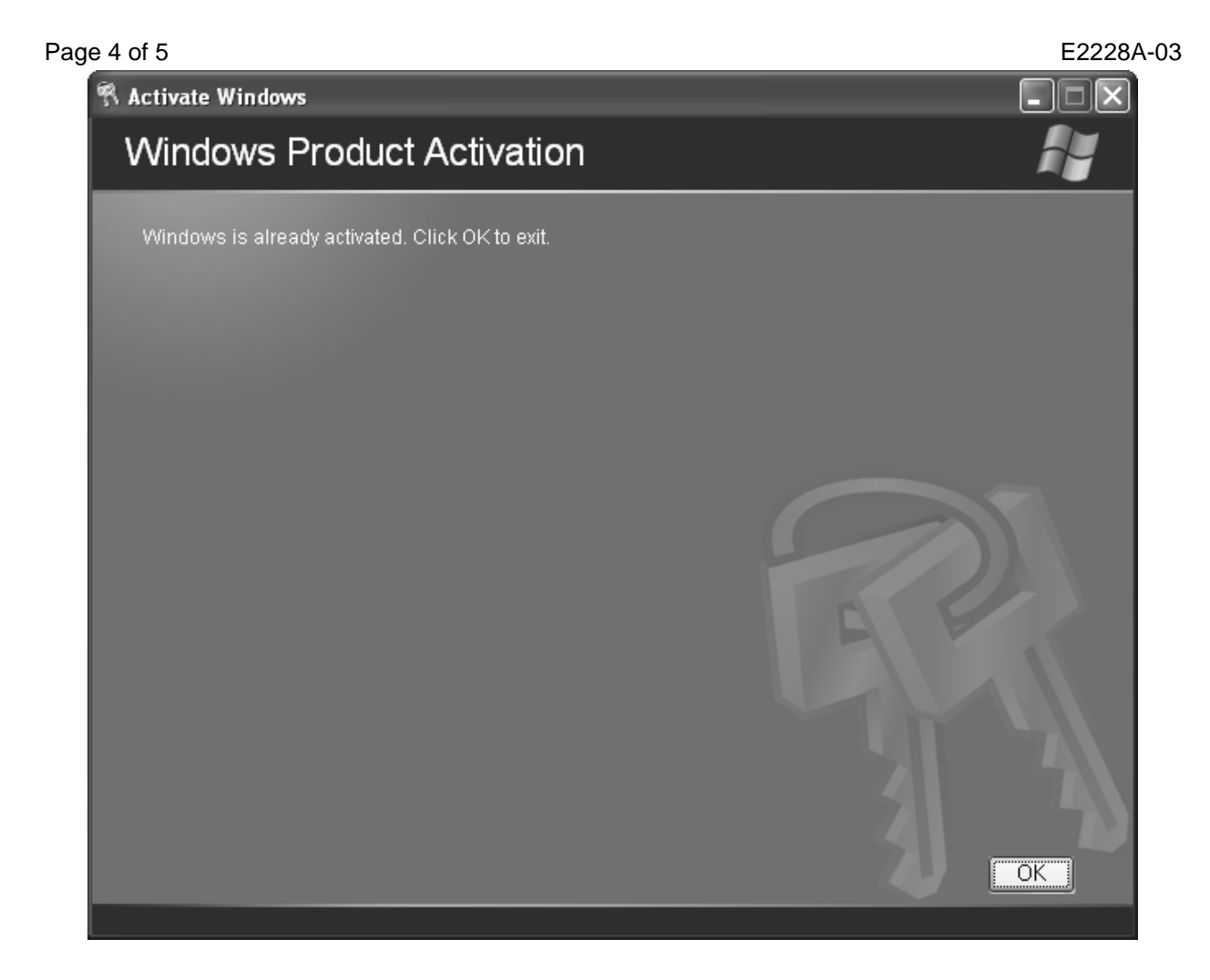

17. If the window on your PC is not the same as that shown above, proceed to the next section.

### **XP License Activation After the Activation Period Expires**

System controllers requiring XP license activation after the activation period expires will display a pop-up window asking the user if they wish to activate the license. To activate the license:

- 1. Click 'Yes' as prompted by the pop-up window.
- 2. Click 'Yes, I want to telephone a customer service representative to activate windows. Click 'Next'.
- 3. Select 'Change Product Key'.
- 4. Enter the product key. The product key label is located on the front of the system controller, behind the door enclosing the on/off switch and disk drives.
- 5. Click 'Update'.
- 6. To enter the activation code, note the telephone number provided for a customer service representative (Step 2).

#### Page 5 of 5 E2228A-03

- 7. Call the number. In the U.S., this is an automated system. Follow the instructions provided and enter the activation code in the boxes provided.
- 8. To verify activation, perform Step 15 in the previous section.